# EPSON STYLUS<sub>"</sub> CX6600

### Alt-i-et-produkt

Alle rettigheder forbeholdes. Denne publikation, eller dele heraf, må på ingen måde og til intet formål gøres til genstand for reproduktion, lagring på et søgesystem eller overførsel hverken elektronisk, mekanisk, via fotokopiering, optagelse eller andet, uden skriftlig samtykke fra Seiko Epson Corporation. Oplysningerne heri er kun beregnet til brug sammen med dette produkt. Epson kan ikke holdes ansvarlig for brugen af nærværende oplysninger i forbindelse med andre printere.

Hverken Seiko Epson Corporation eller Seiko Epson Corporations associerede selskaber kan holdes ansvarlig over for køber af dette produkt eller tredjepart for skader, tab, omkostninger eller udgifter, der måtte pålægges køber eller tredjepart som følge af uheld, misbrug eller uretmæssig brug af dette produkt eller uautoriserede modifikationer, reparationer eller ændringer af dette produkt, eller (med undtagelse af USA) som måtte opstå som følge af købers eller tredjeparts manglende overholdelse af Seiko Epson Corporations instruktioner om betjening og vedligeholdelse.

Seiko Epson Corporation kan ikke holdes ansvarlig for skader eller problemer, der opstår som følge af brugen af ekstraudstyr eller andre forbrugsvarer, der ikke er betegnet Original Epson Products (Oprindelige Espon-produkter) eller Epson Approved Products (Godkendte Espon-produkter) af Seiko Epson Corporation.

Seiko Epson Corporation kan ikke holdes ansvarlig for skader, der opstår som følge af elektromagnetisk interferens, som skyldes brugen af interfacekabler, der ikke er betegnet Epson Approved Products (Godkendte Epson-produkter) af Seiko Epson Corporation.

EPSON® er et registreret varemærke og EPSON Stylus™ er et varemærke tilhørende Seiko Epson Corporation.

Copyright 2001 Seiko Epson Corporation. Alle rettigheder forbeholdes. PRINT Image Matching™ er et varemærke tilhørende Seiko Epson Corporation. PRINT Image Matching-logoet er et varemærke tilhørende Seiko Epson Corporation.

Copyright 2002 Seiko Epson Corporation. Alle rettigheder forbeholdes. USB DIRECT-PRINT er et varemærke tilhørende Seiko Epson Corporation. USB DIRECT-PRINT-logoet er et varemærke tilhørende Seiko Epson Corporation.

Microsoft® og Windows® er registrerede varemærker tilhørende Microsoft Corporation.

Apple® og Macintosh® er registrerede varemærker tilhørende Apple Computer, Inc.

DPOF™ er et varemærke tilhørende CANON INC., Eastman Kodak Company, Fuji Photo Film Co., Ltd. og Matsushita Electric Industrial Co., Ltd.

SD™ er et varemærke.

Memory Stick og Memory Stick PRO er varemærker tilhørende Sony Corporation.

xD-Picture Card™ er et varemærke tilhørende Fuji Photo Film Co.,Ltd.

**Generel meddelelse:** Andre produktnavne, der nævnes heri, er kun til identifikationsformål og kan være varemærker tilhørende deres respektive ejere. Epson fraskriver sig enhver rettighed til nævnte varemærker.

Copyright © 2004 Seiko Epson Corporation, Nagano, Japan.

Grundlæggende betjeningsvejledning

# **Oversigt over delene til Stylus CX**

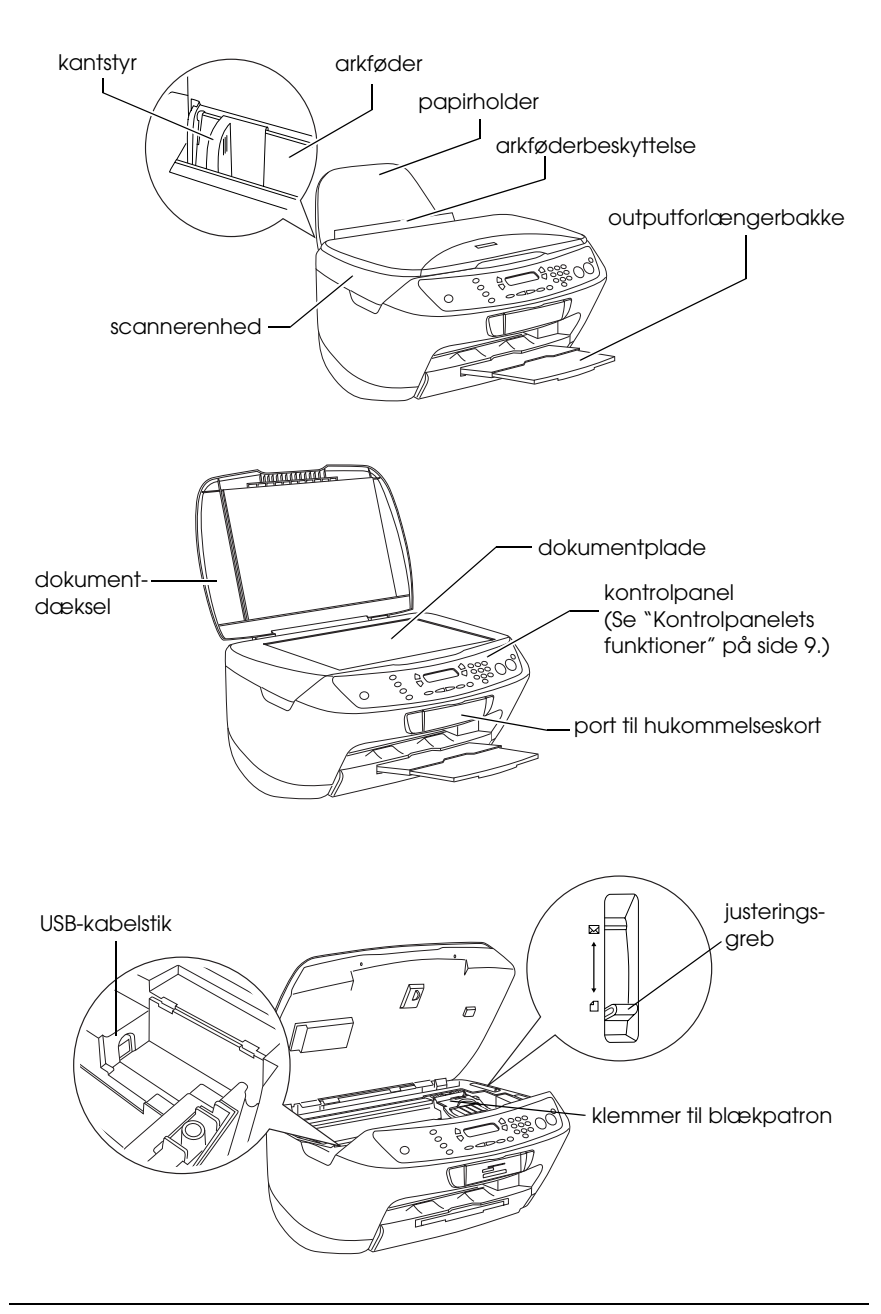

# *Indholdsfortegnelse*

#### *[Sikkerhedsforskrifter](#page-4-0)*

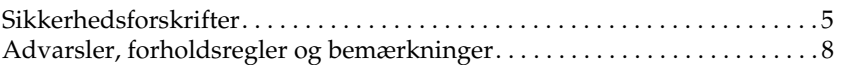

#### *[Brug af kontrolpanelet](#page-8-1)*

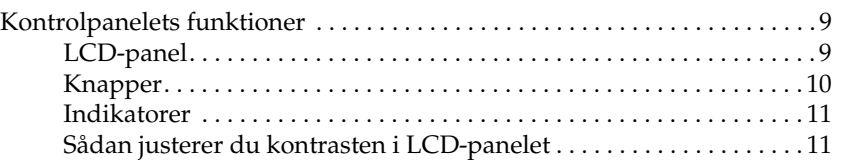

#### *[Kopiering](#page-12-0)*

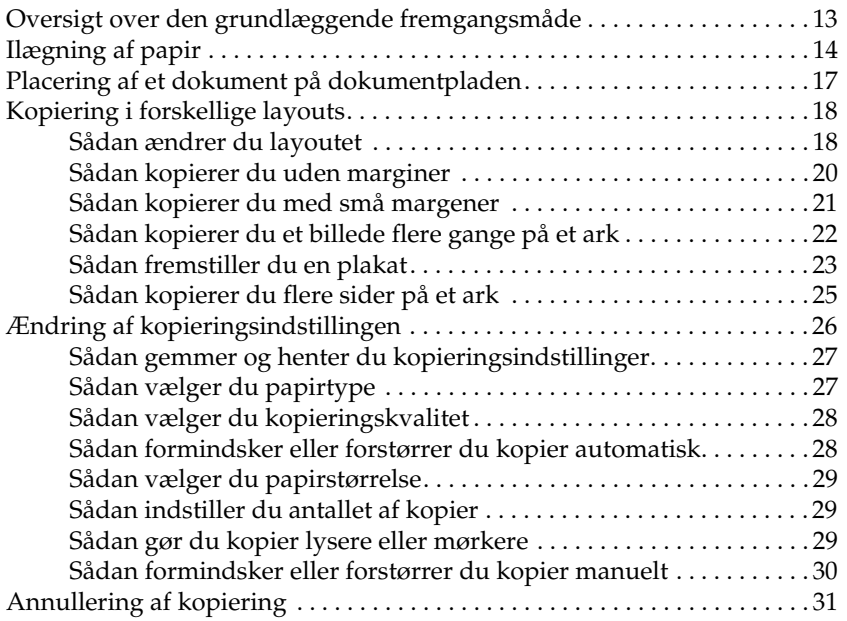

#### *[Udskrivning direkte fra et hukommelseskort](#page-31-0)*

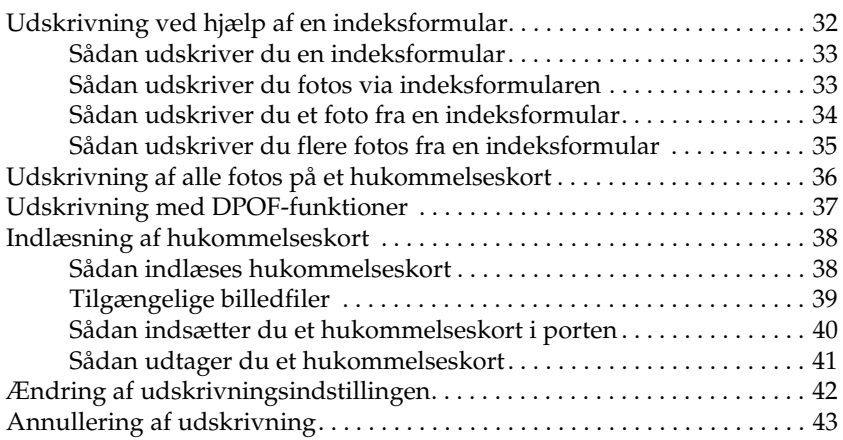

#### *[Scanning ved hjælp af LCD-panelet og knapper](#page-43-0)*

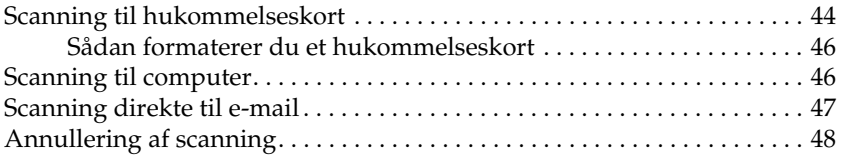

#### *[Udskiftning af blækpatroner](#page-48-0)*

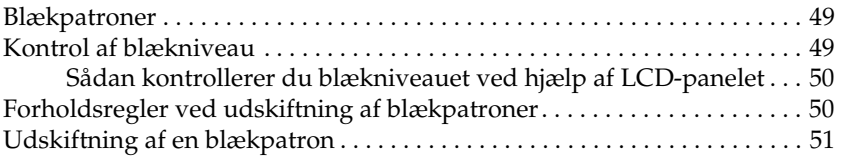

# <span id="page-4-0"></span>*Sikkerhedsforskrifter*

# <span id="page-4-1"></span>*Sikkerhedsforskrifter*

Læs alle anvisningerne i dette afsnit, når du installerer og bruger produktet.

### *Placering af produktet*

- ❏ Undgå steder, hvor der forekommer hurtige temperatur- eller fugtighedsændringer. Udsæt heller ikke produktet for direkte sollys, stærkt lys eller varmekilder.
- ❏ Undgå steder, hvor produktet udsættes for støv, slag og vibrationer.
- ❏ Placer produktet, så der er plads nok rundt om produktet til at sikre tilstrækkelig ventilation.
- ❏ Placer produktet i nærheden af en stikkontakt, hvor du nemt kan tilslutte og frakoble det.
- ❏ Anbring produktet på en jævn, stabil overflade, der er større end printerens bundareal, således at der er plads hele vejen rundt om produktet. Hvis du anbringer produktet op ad en væg, skal du sørge for, at der er en afstand på mere end 10 cm mellem produktets bagside og væggen. Produktet fungerer ikke korrekt, hvis det stilles på højkant.
- ❏ Når produktet skal opbevares eller transporteres, må det ikke vippes, lægges på siden eller vendes på hovedet, da blækket kan løbe ud af blækpatronen.

### *Valg af strømkilde*

- ❏ Brug kun den type strømkilde, der er angivet på mærkaten bag på produktet.
- ❏ Brug kun den netledning, som følger med dette produkt. Brug af en anden ledning kan forårsage brand eller elektrisk stød.
- ❏ Netledningen til dette produkt må kun bruges sammen med dette produkt. Brug sammen med andet udstyr kan forårsage brand eller elektrisk stød.
- ❏ Sørg for, at vekselstrømsledningen opfylder de relevante lokale sikkerhedsstandarder.
- ❏ Anvend ikke en beskadiget eller flosset netledning.
- ❏ Hvis du bruger en forlængerledning sammen med dette produkt, skal du sørge for, at det samlede ampereforbrug for de enheder, der er tilsluttet forlængerledningen, ikke overstiger ledningens amperekapacitet. Sørg også for, at det samlede ampereforbrug for de enheder, der er tilsluttet en stikkontakt i væggen, ikke overstiger stikkontaktens amperekapacitet.
- ❏ Hvis du ønsker at bruge produktet i Tyskland, skal byggeinstallationen beskyttes ved hjælp af et 10- eller 16-amperes relæ, så produktet beskyttes tilstrækkeligt mod kortslutning og for høj strømspænding.

### *Brug af et hukommelseskort*

- ❏ Fjern ikke hukommelseskortet, og sluk ikke dette produkt, mens computeren og hukommelseskortet kommunikerer (når hukommelseskortindikatoren blinker).
- ❏ Fremgangsmåderne for brug af hukommelseskort varierer, afhængigt af korttype. Sørg for at se dokumentationen, som fulgte med hukommelseskortet, hvis du vil have yderligere oplysninger.
- ❏ Brug kun hukommelseskort, som er kompatible med dette produkt. Se ["Sådan indlæses hukommelseskort" på side 38.](#page-37-2)

### <span id="page-5-0"></span>*Håndtering af blækpatroner*

- ❏ Åbn først pakkerne med blækpatroner, lige inden du skal til at installere dem.
- ❏ Inden en ny blækpatron monteres, skal den rystes fire til fem gange, før emballagen åbnes.
- ❏ Ryst ikke blækpatronen, når du har taget den ud af emballagen, da dette kan medføre lækage.
- ❏ Vær omhyggelig med ikke at brække krogene på siden af blækpatronen, når du tager den ud af emballagen.
- ❏ Opbevar blækpatroner uden for børns rækkevidde. Børn må ikke håndtere den eller drikke blæk.
- ❏ Vær forsigtig, når du håndterer brugte blækpatroner, da der kan være rester af blæk omkring blæktilførselsporten. Hvis du får blæk på huden, skal du vaske området omhyggeligt med vand og sæbe. Hvis du får blæk i øjnene, skal du straks skylle dem med vand. Kontakt straks en læge, hvis du stadig oplever ubehag eller har synsproblemer, efter at øjnene er blevet grundigt skyllet.
- ❏ Undlad at røre den grønne IC-chip på siden af blækpatronen. Dette kan beskadige blækpatronen.

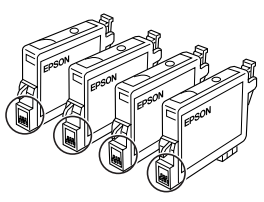

Rør ikke ved dele omgivet af en cirkel.

❏ Undlad at fjerne eller rive mærkaten på blækpatronen i stykker, da dette kan forårsage lækage.

### *Brug af produktet*

- ❏ Før ikke hånden ind i produktet, og rør ikke ved blækpatronerne under udskrivningen.
- ❏ Sørg for, at produktets åbninger ikke blokeres eller tildækkes.
- ❏ Forsøg ikke selv at foretage eftersyn af produktet.
- ❏ Tag produktets stik ud, og sørg for, at produktet efterses af kvalificerede serviceteknikere, hvis følgende gør sig gældende: Netledningen eller stikket er beskadiget, der er kommet væske ind i produktet, produktet er blevet tabt, eller dækslet er beskadiget, produktet fungerer ikke normalt eller udviser tydelig ændring i ydeevnen.
- ❏ Sæt ikke objekter ind i produktets åbninger.
- ❏ Spild aldrig væske på dette produkt.
- ❏ Lad ikke produktet stå uden installerede blækpatroner. Hvis produktet har stået uden blækpatroner i længere tid, udtørrer den resterende blæk i skrivehovedets dyse; produktet kan muligvis ikke udskrive.

### *Brug af LCD-panelet*

- ❏ Brug kun en tør, blød klud til rengøring af displayet. Brug ikke flydende eller kemiske rensemidler.
- ❏ Kontakt forhandleren, hvis displayet på dette produkt er beskadiget.
- ❏ Hvis den flydende krystalmasse i LCD-panelet kommer på dine hænder, skal du vaske dem grundigt med vand og sæbe. Hvis du får den flydende krystalmasse i øjnene, skal du med det samme skylle dem med vand. Søg straks lægehjælp, hvis du får ubehag eller synsforstyrrelser efter at have skyllet øjnene grundigt.

# <span id="page-7-0"></span>*Advarsler, forholdsregler og bemærkninger*

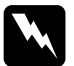

w*Advarsler skal følges omhyggeligt for at undgå personskade.*

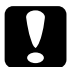

c*Forholdsregler skal følges for at undgå beskadigelse af udstyret.*

#### *Bemærkninger*

*indeholder vigtige oplysninger og nyttige tip til betjening af produktet.*

# <span id="page-8-1"></span>*Brug af kontrolpanelet*

# <span id="page-8-2"></span><span id="page-8-0"></span>*Kontrolpanelets funktioner*

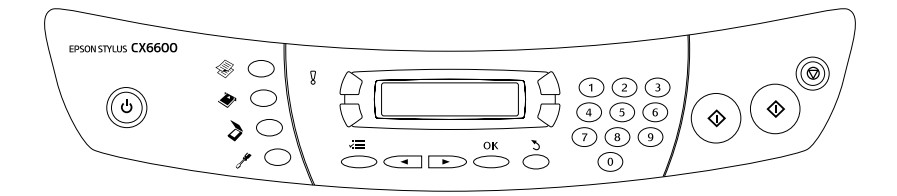

### <span id="page-8-3"></span>*LCD-panel*

LCD-panelet viser den aktuelle status for dette produkt og hjælper dig til at angive forskellige indstillinger. Øverst til venstre på LCD-panelet vises resultatet af et tryk på knappen A, øverst til højre vises resultatet for B, nederst til venstre vises resultatet for C og nederst til højre vises resultatet af et tryk på knappen D. Når du tænder dette produkt, går det til den tilstand, det var i, sidst der blev slukket. Eksemplet herunder viser tilstanden, når dette produkt er i Copy Mode (Kopieringstilstand).

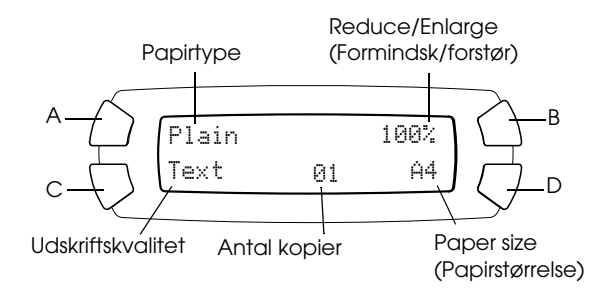

Du kan også kontrollere fejlmeddelelserne på LCD-panelet.

# <span id="page-9-0"></span>*Knapper*

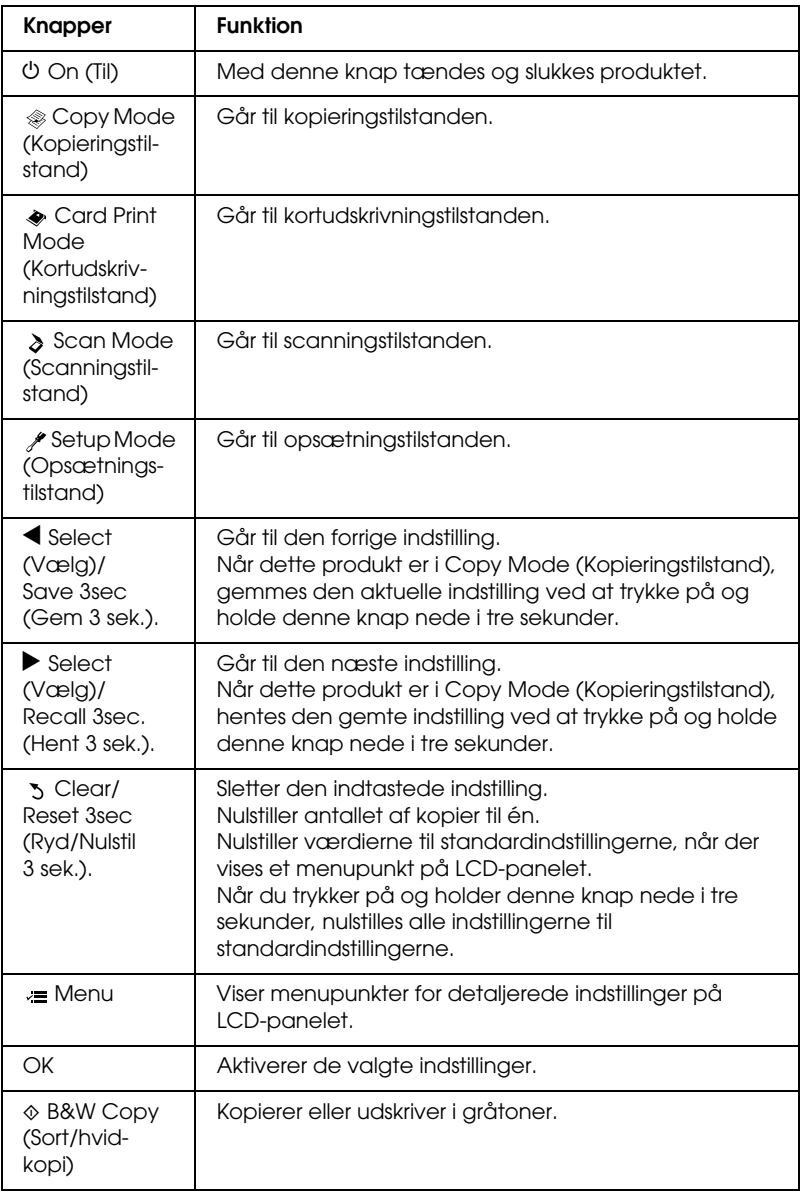

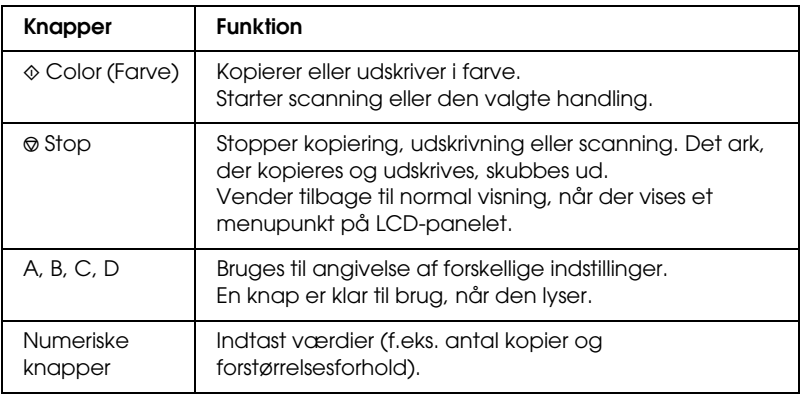

### <span id="page-10-0"></span>*Indikatorer*

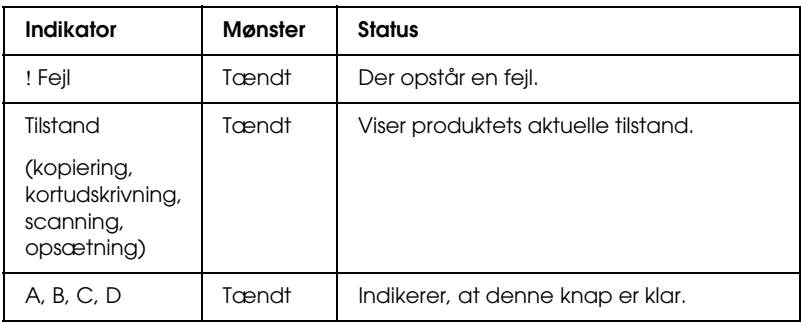

# <span id="page-10-1"></span>*Sådan justerer du kontrasten i LCD-panelet*

Du kan justere kontrasted i LCD-panelet på følgende måde.

- 1. Tryk på knappen  $\circlearrowleft$  On (Til) for at tænde dette produkt.
- 2. Tryk på knappen Setup Mode (Opsætningstilstand) for at gå til opsætningstilstanden.

3. Tryk på knappen A eller </>></>
Select (Vælg) gentagne gange, indtil 8.LCD Contrast (8.LCD-kontrast) vises på LCD-panelet. Tryk på knappen  $\otimes$  Color (Farve). LCD-panelet vises herunder.

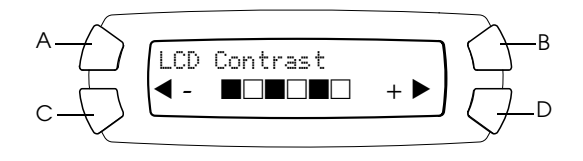

- 4. Juster LCD-panelets kontrastforhold. Tryk på knappen C for at gøre panelet lysere eller knappen D for at gøre det mørkere.
- 5. Tryk på knappen OK, når du er færdig med at justere.

# <span id="page-12-0"></span>*Kopiering*

I dette afsnit beskrives det, hvordan du tager en kopi ved hjælp af kontrolpanelet. Yderligere oplysninger om, hvordan du tager kopier ved hjælp af en computer, finder du i *brugervejledningen*.

#### *Bemærk!*

*Når du tager en kopi vha. en kontrolpanelfunktion, kan der fremkomme et moirémønster (krydsskravering) på udskriften. Du skal ændre forholdet for formindskelse/forstørrelse eller skifte positionen af det originale dokument for at eliminere moiré.*

# <span id="page-12-1"></span>*Oversigt over den grundlæggende fremgangsmåde*

Vejledningen herunder giver et eksempel på, hvordan du tager kopier i kopieringstilstand.

- 1. Tryk på knappen  $\circlearrowright$  On (Til) for at tænde dette produkt.
- 2. Tryk på knappen Copy Mode (Kopieringstilstand) for at gå til kopieringstilstanden. LCD-panelet viser de aktuelle kopieringsindstillinger, som vist herunder.

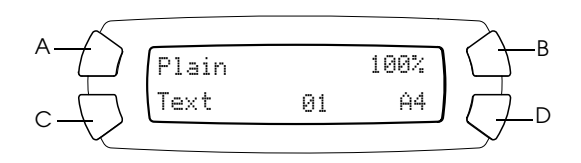

- 3. Ilæg papir (se ["Ilægning af papir" på side 14\)](#page-13-0), og placer det originale dokument (se ["Placering af et dokument på dokumentpladen" på](#page-16-0)  [side 17\)](#page-16-0).
- 4. Du kan ændre kopieringslayoutet, hvis det er nødvendigt (se ["Kopiering i forskellige layouts" på side 18\)](#page-17-0).

#### *Bemærk!*

*Du skal ændre kopieringslayoutet, inden du ændrer kopieringsindstillingerne, da alle kopieringsindstillinger (papirtype, udskriftskvalitet, antal kopier, papirstørrelse) vender tilbage til standardindstillingerne, når kopieringslayoutet ændres.*

- 5. Du kan ændre kopieringsindstillingerne, hvis det er nødvendigt, ved at trykke på de lysende knapper. En knap er klar til brug, når den lyser. Se ["Ændring af kopieringsindstillingen" på side 26](#page-25-0) for at ændre hver indstilling.
- 6. Tryk på knappen  $\otimes$  Color (Farve) for at kopiere i farver eller på knappen  $\otimes$  B&W (Sort/hvid) for at kopiere i gråtoner.

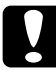

c*Forholdsregel: Åbn ikke scannerenheden under scanning eller kopiering, da dette kan beskadige produktet.*

#### *Bemærk!*

- ❏ *Træk ikke i det papir, som kopieres.*
- ❏ *Det kopierede billede har muligvis ikke helt samme størrelse som originalen.*
- ❏ *Hvis der vises en meddelelse om lavt blækniveau på LCD-panelet under kopiering, kan du enten fortsætte med at tage kopier, indtil der ikke er mere blæk, og derefter udskifte blækpatronen.*
- ❏ *Når du vælger* Glossy *(Blank) eller* DB Photo *(DB-foto) som papirtype og derefter trykker på knappen* x *B&W (Sort/hvid), vises der en advarselsmeddelelse, og kopiering standser. Hvis dette sker, skal du trykke*  på knappen  $\odot$  Stop og derefter ændre indstillingen for papirtype.

# <span id="page-13-1"></span><span id="page-13-0"></span>*Ilægning af papir*

#### *Bemærk!*

- ❏ *Papirtypen har indvirkning på udskriftsresultatet. Brug det relevante papir for at opnå den bedste kvalitet.*
- ❏ *I brugervejledningen får du oplysninger om, hvordan du udskriver på en konvolut.*
- ❏ *Der skal være nok plads foran dette produkt til, at papiret kan skubbes helt ud.*

1. Træk outputforlængerbakken ud.

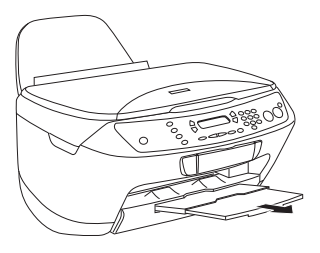

2. Flyt arkføderbeskyttelsen ind mod dig selv.

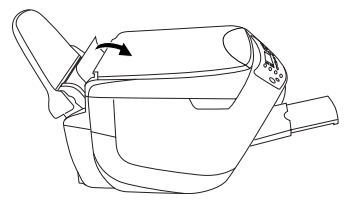

3. Skub det venstre kantstyr til venstre, således at afstanden mellem de to kantstyr er en smule bredere end bredden på det papir, du vil ilægge.

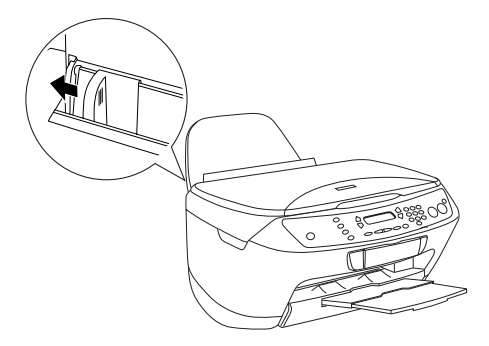

4. Luft papiret godt, og bank det let mod en plan overflade for at rette kanterne til.

5. Læg papiret i arkføderen med udskriftssiden opad og den øverste kant nedad. Skub kantstyret, således at det passer til papirets bredde.

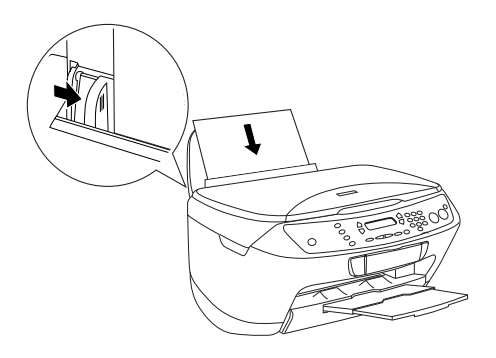

#### *Bemærk!*

- ❏ *Kontroller, at papirstakken passer ind under tappene på indersiden af kantstyret.*
- ❏ *Sørg for, at papirstakken flugter med eller er lavere end det trekantede grænsemærke på kantstyret.*
- 6. Sæt arkføderbeskyttelsen tilbage.

#### *Bemærk!*

- ❏ *Ilæg altid papir, inden du begynder at udskrive.*
- ❏ *Ilægningskapaciteten varierer afhængigt af følgende papirtyper.*

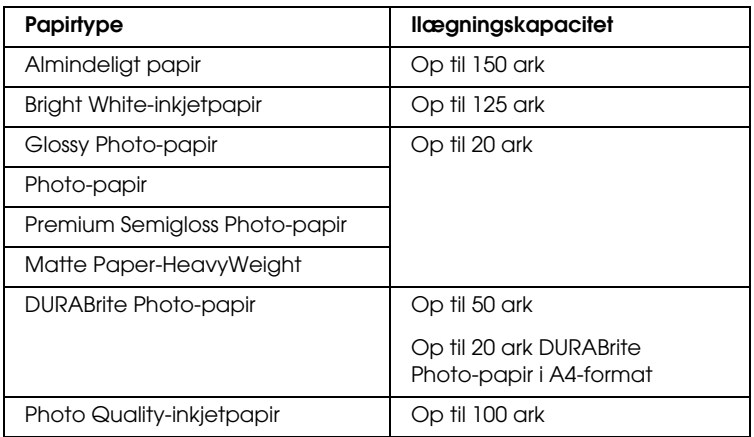

# <span id="page-16-1"></span><span id="page-16-0"></span>*Placering af et dokument på dokumentpladen*

#### *Bemærk!*

- ❏ *Hold dokumentpladen ren.*
- ❏ *Du kan ikke kopiere film.*
- 1. Åbn dokumentdækslet. Placer originalen på dokumentpladen med udskriftssiden nedad. Kontroller, at dokumentet er placeret korrekt.

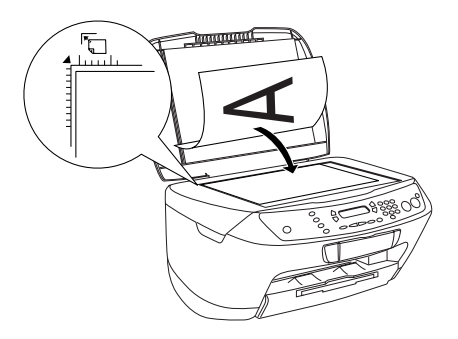

#### *Bemærk!*

- ❏ *Kontroller, at dokumentet ligger fladt på glaspladen, ellers bliver billedet uskarpt.*
- ❏ *Du kan ikke kopiere et område på op til 2,5 mm fra kanten af dokumentpladens glas.*

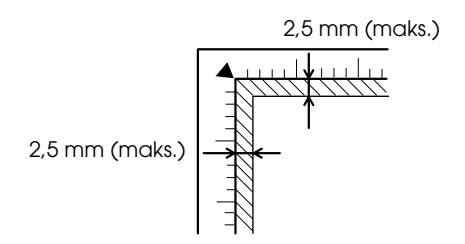

2. Luk forsigtigt dokumentdækslet, så dokumentets placering ikke ændres.

#### *Bemærk!*

- ❏ *Hvis du vil kopiere dokumentet korrekt, skal du lukke dokumentdækslet for at forhindre, at lys udefra trænger ind.*
- ❏ *Efterlad ikke fotos på dokumentpladen i længere tid. De kan klæbe til dokumentpladens glas.*
- ❏ *Placer ikke tunge genstande oven på dette produkt.*

# <span id="page-17-0"></span>*Kopiering i forskellige layouts*

# <span id="page-17-1"></span>*Sådan ændrer du layoutet*

- 1. Tryk på knappen Copy Mode (Kopieringstilstand) for at gå til kopieringstilstanden.
- 2. Tryk på knappen Menu (Menu) for at gå til Copy Menu (Kopieringsmenu). LCD-panelet vises som herunder.

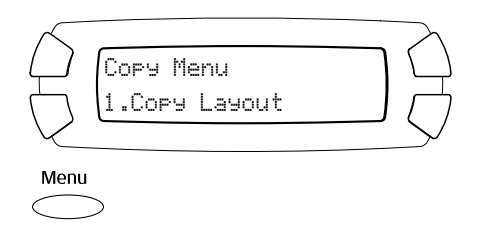

3. Tryk på knappen OK (OK) for at vælge et kopieringslayout.

4. Tryk på knappen C eller </>
Select (Vælg) gentagne gange, indtil det ønskede kopieringslayout vises på LCD-panelet.

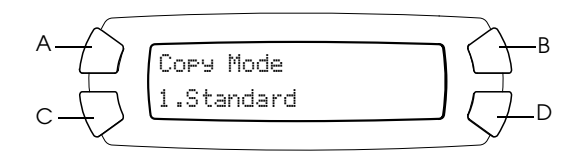

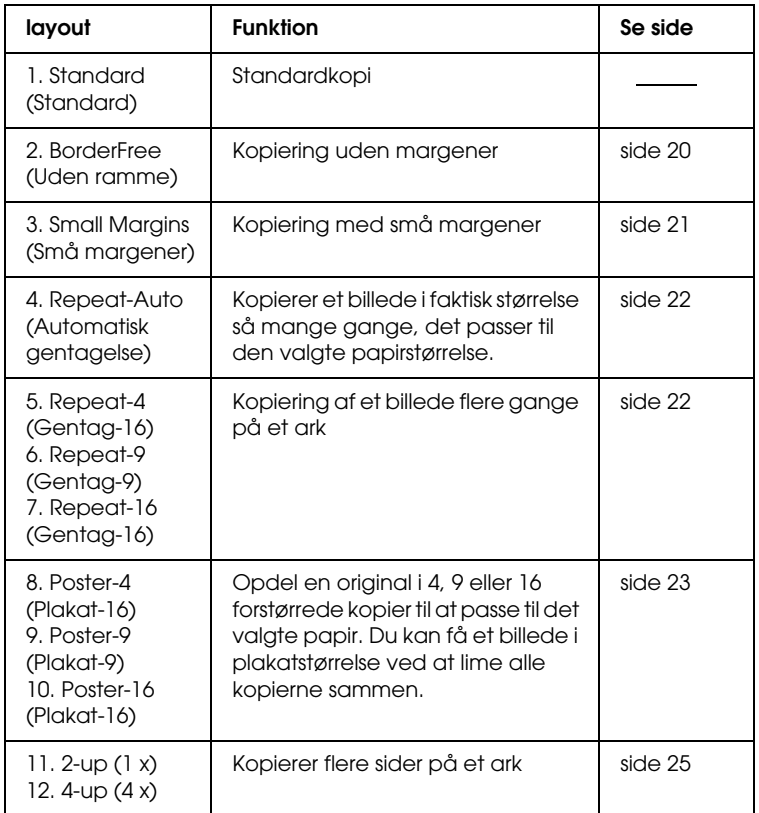

5. Tryk på knappen OK (OK) for at bruge det valgte layout.

## <span id="page-19-0"></span>*Sådan kopierer du uden marginer*

Du kan tage en kopi, der dækker hele arket, ved at bruge layoutet BorderFree (Uden ramme) (se [side 18](#page-17-1) for at vælge dette layout).

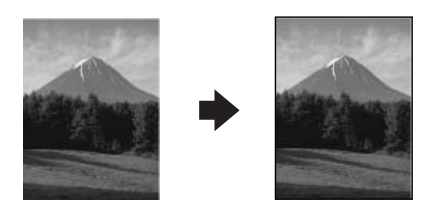

Du kan ændre følgende indstillinger i layoutet BorderFree (Uden ramme) (se ["Ændring af kopieringsindstillingen" på side 26\)](#page-25-0).

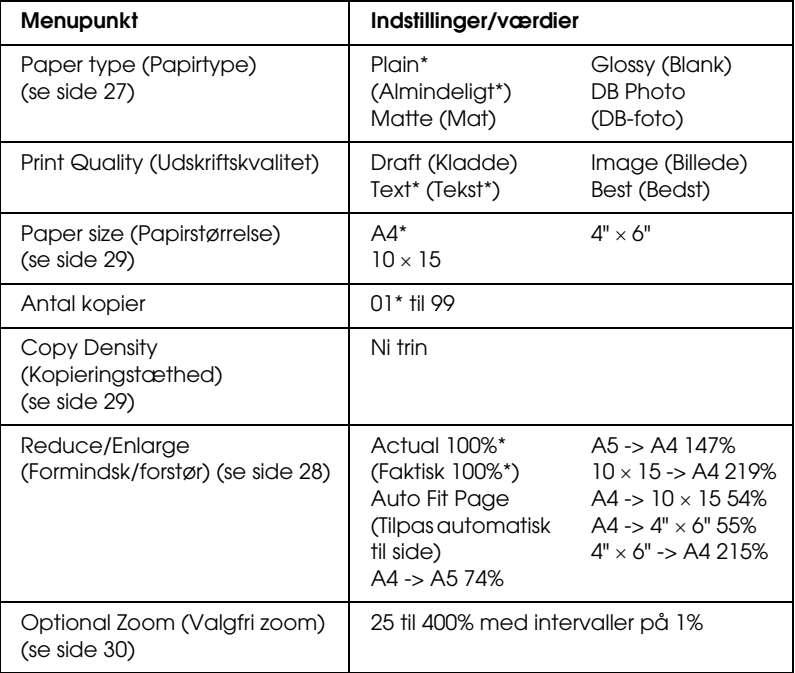

angiver standardindstillingen.

#### *Bemærk!*

- ❏ *Du kan ikke tage en kopi uden margener, hvis værdien for formindskelse/forstørrelse er uden for intervallet på 25 til 400% og Tilpas automatisk til side er valgt.*
- ❏ *Da dette layout forstørrer billedet til en størrelse, der er lidt større end papirstørrelsen, kopieres den del af billeder, der ligger uden for papirets kanter, ikke.*

# <span id="page-20-0"></span>*Sådan kopierer du med små margener*

Du kan oprette en kopi med en margen på 1,5 mm langs alle papirets kanter ved hjælp af kopieringstilstanden Små margener (se ["Sådan](#page-17-1)  [ændrer du layoutet" på side](#page-17-1) 18 for at vælge dette layout).

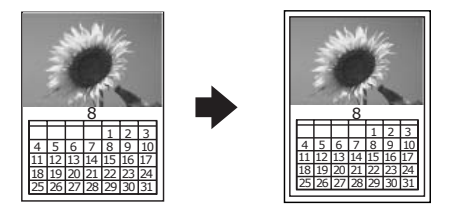

Du kan ændre følgende indstillinger i layoutet Uden ramme (se ["Ændring af kopieringsindstillingen" på side 26\)](#page-25-0).

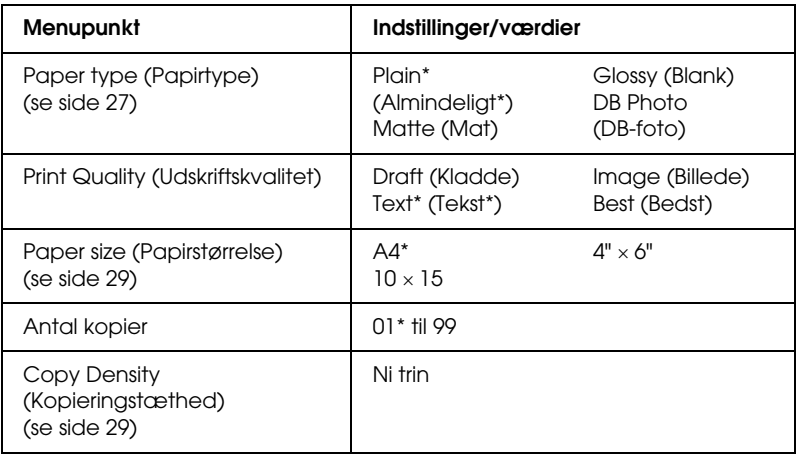

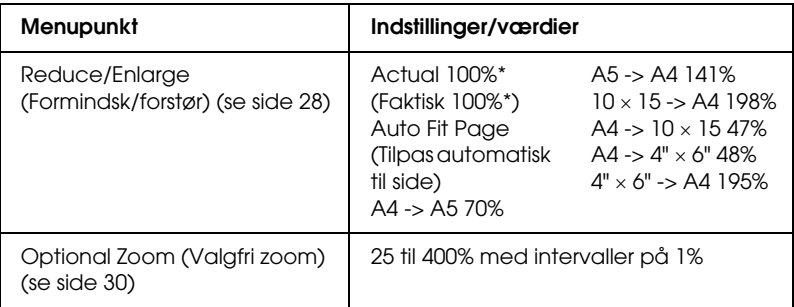

angiver standardindstillingen.

### *Bemærk!*

*Du kan ikke tage en kopi uden margener, hvis værdien for formindskelse/ forstørrelse er uden for intervallet på 25 til 400% og Tilpas automatisk til side er valgt.*

# <span id="page-21-0"></span>*Sådan kopierer du et billede flere gange på et ark*

Du kan oprette flere kopier af et billede på et enkelt ark papir ved hjælp af layoutet Repeat (Gentag) (se ["Sådan ændrer du layoutet" på side 18](#page-17-1)  for at vælge dette layout). Du kan vælge antallet af kopierede billeder fra Auto, 4, 9 og 16.

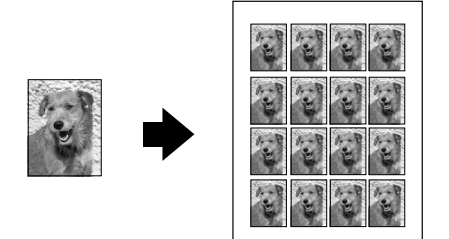

Du kan ændre følgende indstillinger i layoutet Repeat (Gentag) (se ["Ændring af kopieringsindstillingen" på side 26\)](#page-25-0).

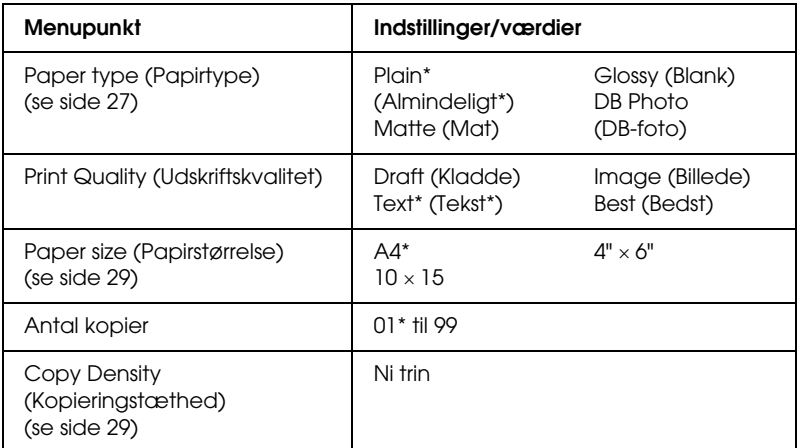

\* angiver standardindstillingen.

#### *Bemærk!*

*Når du vælger Repeat-Auto (Automatisk gentagelse), er zoomindstillingen 100%. Når du vælger Repeat-4 (Gentag-4), Repeat-9 (Gentag-9) eller Repeat-16 (Gentag-16), er zoomindstillingen automatisk.*

# <span id="page-22-0"></span>*Sådan fremstiller du en plakat*

Du kan fremstille en kopi i plakatstørrelse med layoutet Poster (Plakat) (se [side 18](#page-17-1) for at vælge dette layout).

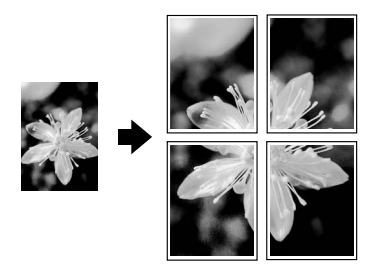

Du kan ændre følgende indstillinger i layoutet Poster (Plakat) (se ["Ændring af kopieringsindstillingen" på side 26](#page-25-0)).

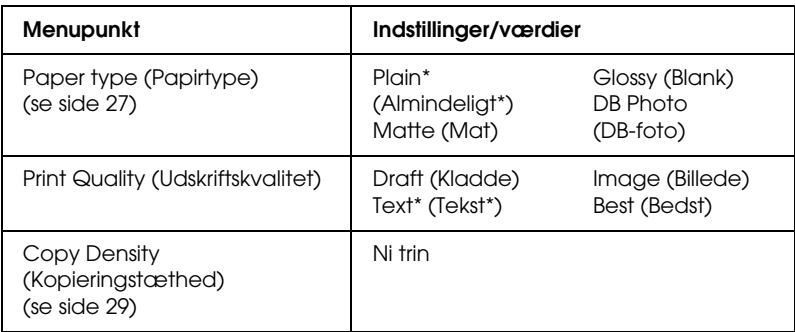

\* angiver standardindstillingen.

#### *Bemærk!*

- ❏ *Du kan kun bruge A4-papir til layoutet Poster (Plakat).*
- ❏ *Afhængigt af originalen er antallet af opdelte billeder måske ikke 4, 9 eller 16, som du valgte, da dette produkt læser hele det hvide område som værende blankt. Området udskrives ikke.*

#### *Sådan limes billederne sammen*

- 1. Ret billederne ind efter hinanden.
- 2. Fjern de overskydende områder, og lim alle billederne sammen.

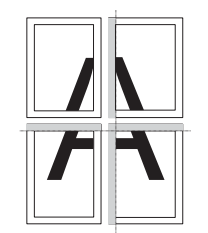

Illustrationen viser et eksempel på en plakat med fire udskrifter. Det grå område viser, hvor det overskydende papir skal fraskæres.

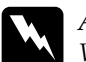

w*Advarsel! Vær forsigtig ved brug af værktøj med skarpe kanter.*

# <span id="page-24-0"></span>*Sådan kopierer du flere sider på et ark*

Du kan oprette flere kopier af et billede på et enkelt ark papir ved hjælp af layoutet 2-up  $(2 x)$  4-up  $(4 x)$  (se [side 18](#page-17-1) for at vælge dette layout).

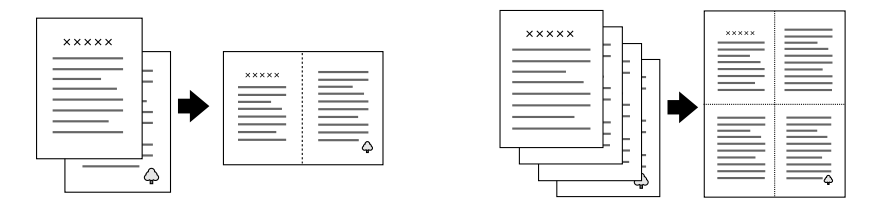

Du kan ændre følgende indstillinger i layoutet 2-up (2 x) eller 4-up (4 x) (se ["Ændring af kopieringsindstillingen" på side 26\)](#page-25-0).

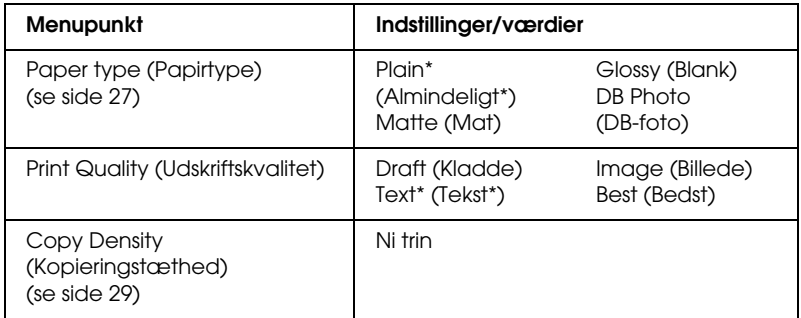

angiver standardindstillingen.

#### *Bemærk!*

*Du kan kun bruge A4-papir til layoutet 2-up (2 x) og 4-up (4 x).*

# <span id="page-25-0"></span>*Ændring af kopieringsindstillingen*

Du kan ændre kopieringsindstillingerne, som ønsket i kopieringstilstanden, med knappen A, B, C, og D.

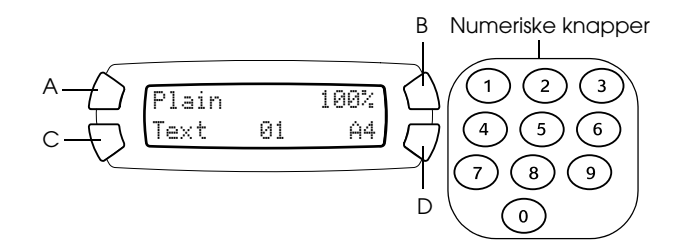

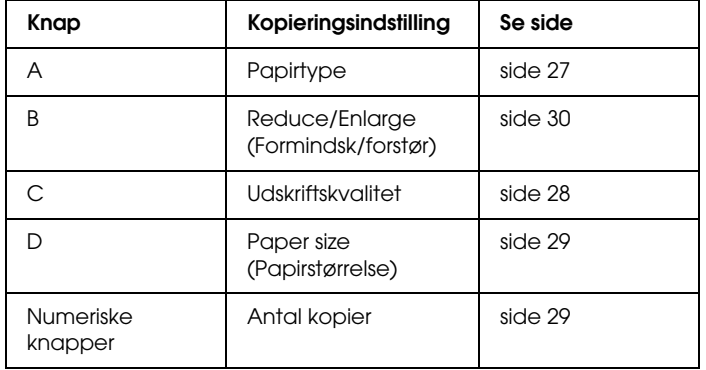

Hvis du trykker på knappen Menu (Menu), mens du er i Copy Mode (Kopieringstilstand), kan du også justere følgende funktioner.

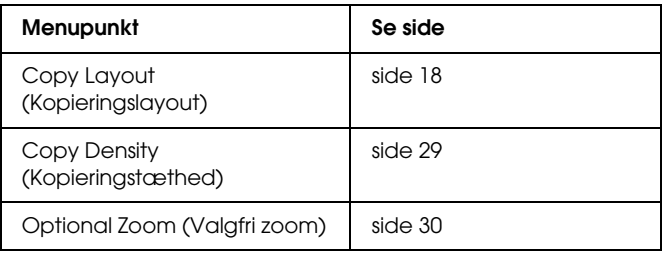

# <span id="page-26-0"></span>*Sådan gemmer og henter du kopieringsindstillinger*

Du kan gemme de aktuelle kopieringsindstillinger (undtaget antallet af kopier) ved at trykke på knappen < Select (Vælg) og holde den i tre sekunder. Hvis du vil hente de lagrede indstillinger, skal du trykke på knappen ▶ Select (Vælg) og holde den i tre sekunder.

#### *Bemærk!*

*Hvis du vil nulstille alle indstillinger til deres standardindstilling, skal du trykke på knappen* Clear *(Ryd) og holde den i tre sekunder.*

# <span id="page-26-1"></span>*Sådan vælger du papirtype*

Vælg den korrekte papirtype, du har lagt i arkføderen, på følgende måde:

Tryk på knappen A gentagne gange, indtil den ilagte papirtype vises på LCD-panelet.

Den papirtype, du kan bruge, er:

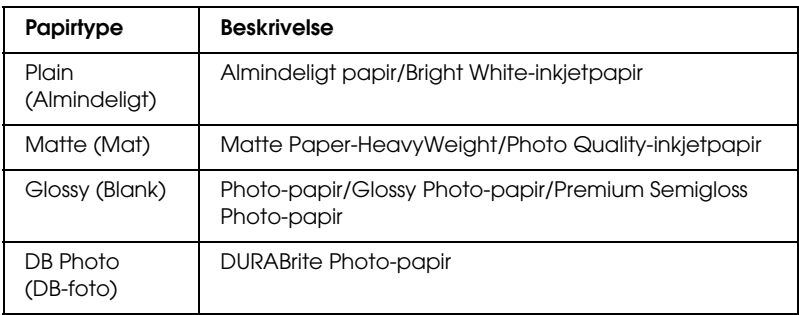

#### *Bemærk!*

*Du kan ikke tage kopier i gråtoner, når* Glossy *(Blank) eller* DB Photo *(DB-foto) er valgt.*

# <span id="page-27-0"></span>*Sådan vælger du kopieringskvalitet*

Tryk på knappen C gentagne gange, indtil den ønskede kopieringskvalitet vises på LCD-panelet.

De indstillinger, som du kan vælge, er Draft (Kladde), Text (Tekst), Image (Billede) og Best (Bedst).

### <span id="page-27-1"></span>*Sådan formindsker eller forstørrer du kopier automatisk*

Du kan automatisk formindske eller forstørre en kopi ved at vælge originalens størrelse og kopieringsresultatet.

#### *Bemærk!*

*I kopieringstilstanden 2-up (2 x), 4-up (4 x), Repeat (Gentag) eller Poster (Plakat) kan du ikke bruge denne indstilling.*

Tryk på knappen B gentagne gange, indtil den ønskede indstilling vises på LCD-panelet.

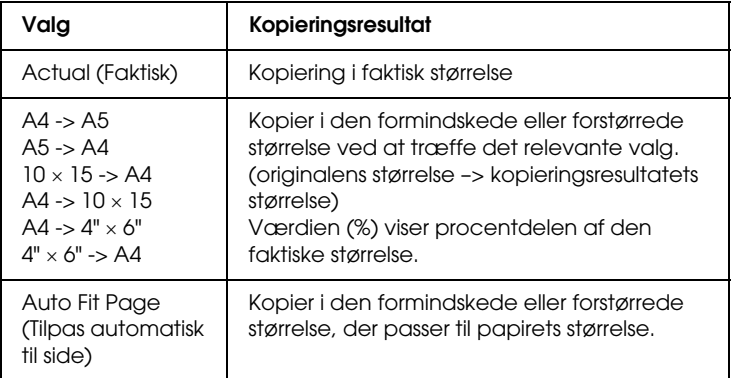

# <span id="page-28-0"></span>*Sådan vælger du papirstørrelse*

Vælg den korrekte papirstørrelse i arkføderen som beskrevet herunder.

Tryk på knappen C gentagne gange, indtil den ønskede papirstørrelse vises på LCD-panelet.

Den papirstørrelse, du kan vælge, er: A4,  $10 \times 15$ ,  $4" \times 6"$  og A5.

# <span id="page-28-1"></span>*Sådan indstiller du antallet af kopier*

Indtast antallet af kopier, du vil tage, med de numeriske knapper, som beskrevet herunder.

#### *Bemærk!*

- ❏ *Du kan tage op til 99 kopier.*
- ❏ *Hvis du vil slette antallet af kopier, skal du trykke på* Clear *(Ryd).*

### <span id="page-28-4"></span><span id="page-28-3"></span>*Sådan bruges de numeriske knapper*

- ❏ Tryk på knappen 7, hvis du vil indtaste 7.
- ❏ Tryk på knappen 5 og derefter knappen 4, hvis du vil indtaste 54.
- ❏ Hvis du vil skifte fra "54" til "48", skal du bare trykke på knappen 8 (firtallet i "54" flyttes forrest) eller trykke på knapperne 4 og 8 efter hinanden.

# <span id="page-28-2"></span>*Sådan gør du kopier lysere eller mørkere*

Dette produkt gør det muligt at ændre kopieringstætheden i ni trin.

- 1. Tryk på knappen Menu (Menu) for at gå til Copy Menu (Kopieringsmenu).
- 2. Tryk på knappen C eller  $\triangleleft$ / $\triangleright$  Select (Vælg) gentagne gange, indtil 2.Copy Density (Kopieringstæthed) vises på LCD-panelet.

3. Tryk på knappen OK. LCD-panelet vises herunder.

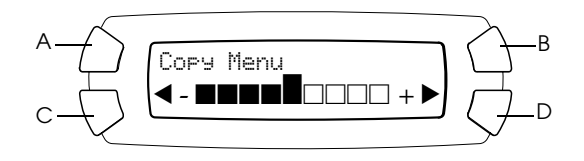

- 4. Juster kopieringstætheden ved hjælp af LCD-panelet. Tryk på knappen C eller < Select (Vælg) for at gøre kopien lysere; tryk på knappen D eller  $\blacktriangleright$  Select (Vælg) for at gøre den mørkere.
- 5. Tryk på knappen OK, når du er færdig med at justere.

## <span id="page-29-0"></span>*Sådan formindsker eller forstørrer du kopier manuelt*

Du kan formindske eller forstørre en kopi ved at indtaste en værdi.

#### *Bemærk!*

*I kopieringstilstanden 2-up (2 x), 4-up (4 x), Repeat (Gentag) eller Poster (Plakat) kan du ikke bruge denne indstilling.*

- 1. Tryk på knappen Menu (Menu) for at gå til Copy Menu (Kopieringsmenu).
- 2. Tryk på knappen C eller </>></>Select (Vælg) gentagne gange, indtil 3.Optional Zoom (3.Valgfri zoom) vises på LCD-panelet. Tryk på knappen OK. LCD-panelet vises herunder.

$$
A \leftarrow \left\{\underbrace{\begin{matrix} & & & & \\ \text{Enter a value...} & & & \\ & & & & \\ \text{Enter a value...} & & & \\ & & & & \\ \end{matrix}\right\} \bigoplus B
$$

3. Indtast en værdi (%) for kopieringsstørrelsen med de numeriske knapper (se ["Sådan bruges de numeriske knapper" på side 29](#page-28-3)), eller tryk på knappen  $\blacktriangleleft$ / $\blacktriangleright$  Select (Vælg) gentagne gange, indtil det ønskede tal vises på LCD-panelet. Tryk på knappen OK.

#### *Bemærk!*

*Du kan justere størrelsen fra 25 til 400%.*

# <span id="page-30-0"></span>*Annullering af kopiering*

Tryk på knappen  $\otimes$  Stop, hvis du vil annullere kopiering.

#### *Bemærk!*

*Træk ikke i papiret. Det papir, som kopieres, leveres automatisk i outputbakken.*

# <span id="page-31-0"></span>*Udskrivning direkte fra et hukommelseskort*

Dette produkt gør det muligt at udskrive fotos direkte fra et hukommelseskort uden en computer. Yderligere oplysninger om at udskrive fra en computer finder du i *Reference Guide* (Brugervejledning).

#### *Bemærk!*

- ❏ *Du kan prøve at udskrive et enkelt ark for at kontrollere udskriftskvaliteten, inden du udskriver store job.*
- ❏ *Vi anbefaler, at du frakobler USB-kablet, når du udskriver direkte fra et hukommelseskort; hvis du udskriver direkte fra et hukommelseskort med et tilsluttet USB-kabel, kan det tage længere tid at udskrive.*

# <span id="page-31-1"></span>*Udskrivning ved hjælp af en indeksformular*

En indeksformular er en nem og praktisk måde at udskrive direkte fra et hukommelseskort. Indeksformularen giver dig en miniaturevisning af fotos, der er lagret på hukommelseskortet.

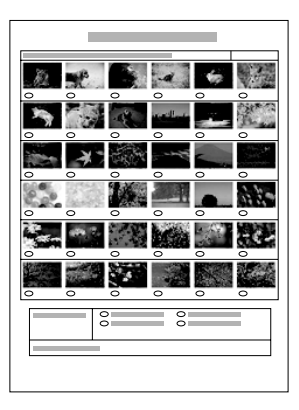

# <span id="page-32-0"></span>*Sådan udskriver du en indeksformular*

- 1. Indsæt et hukommelseskort (se ["Indlæsning af hukommelseskort"](#page-37-0)  [på side 38\)](#page-37-0).
- 2. Tryk på knappen Card Print Mode (Kortudskrivningstilstand) for at gå til kortudskrivningstilstanden.

#### *Bemærk!*

*Hvis meddelelsen* No memory card. Operation Canceled. *(Intet hukommelseskort. Handlingen er annulleret). vises på displayet, skal du indsætte et hukommelseskort korrekt, før du fortsætter til næste trin.*

- 3. Hvis 1.Print Index (1.Udskrivningsindeks) ikke vises på LCD-panelet, skal du trykke på knappen A eller </r></r>elect (Vælg) gentagne gange, indtil det vises. Tryk på knappen D eller OK.
- 4. Ilæg et A4-papir (se ["Ilægning af papir" på side 14\)](#page-13-1).

#### *Bemærk!*

- ❏ *Du kan kun bruge A4-papir til at udskrive en indeksformular.*
- ❏ *Du kan ikke udskrive mere end en enkelt indeksformular ad gangen, og du kan ikke vælge layoutet.*
- ❏ *Indeksformularen kan være flere sider lang, afhængigt af antallet af fotos på hukommelseskortet.*
- 5. Tryk på knappen  $\&$  Color (Farve) for at udskrive indeksformularen.

### <span id="page-32-1"></span>*Sådan udskriver du fotos via indeksformularen*

- 1. Udskriv en indeksformular (se ["Sådan udskriver du en](#page-32-0)  [indeksformular" på side 33](#page-32-0)).
- 2. Du skal bruge en mørk kuglepen på indeksformularen til at udfylde cirklerne under de fotos, du vil udskrive, og angiv papirtypen.

Se eksemplerne herunder.

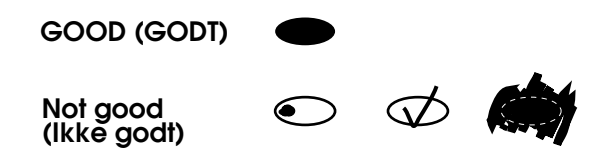

#### *Bemærk!*

*Udfyld indeksformularen korrekt. Du kan ikke ændre indstillingerne ved hjælp af kontrolpanelet.*

- 3. Ilæg den papirtype, du har valgt på indeksformularen.
- 4. Hvis 2.Scan Index (2.Scanningsindeks) ikke vises på LCD-panelet, skal du trykke på knappen A eller  $\triangleleft$  Select (Vælg) gentagne gange, indtil det vises. Tryk på knappen D eller OK.
- 5. Placer indeksformularen med udskriftsiden nedad og med toppen mod den forreste, venstre kant af dokumentpladen (se ["Placering af](#page-16-1)  [et dokument på dokumentpladen" på side 17\)](#page-16-1).
- 6. Tryk på knappen  $\hat{\varphi}$  Color (Farve) for at udskrive.
- 7. Tag hukommelseskortet ud, når du er færdig med at udskrive (se ["Sådan udtager du et hukommelseskort" på side 41](#page-40-0)).

### <span id="page-33-0"></span>*Sådan udskriver du et foto fra en indeksformular*

- 1. Udskriv en indeksformular (se ["Sådan udskriver du en](#page-32-0)  [indeksformular" på side 33\)](#page-32-0).
- 2. Ilæg papir, som er relevant for dit udskrivningsformål (se ["Ilægning](#page-13-1)  [af papir" på side 14](#page-13-1)).
- 3. Tryk på knappen A eller </>></>>Select (Vælg) gentagne gange, indtil LCD-panelet viser 3.One image (3.Et billede). Tryk på knappen D eller OK.

4. Indtast det ønskede fotonummer på indeksformularen ved hjælp af de numeriske knapper (se ["Sådan bruges de numeriske knapper"](#page-28-4)  [på side 29](#page-28-4)) eller tryk på knappen C gentagne gange, indtil du når til det ønskede fotonummer. Tryk til sidst på knappen D eller OK.

#### *Bemærk! Du kan indtaste tal op til 999.*

5. Indtast det antal kopier, du vil tage, med de numeriske knapper, og tryk på knappen D eller OK.

#### *Bemærk!*

*Det maksimale antal kopier, som dette produkt kan udskrive på én gang, er 999. Hvis det totale antal af kopier overskriver maksimumsgrænsen, justeres tallet automatisk til det maksimale.*

- 6. Skift om nødvendigt udskrivningsindstillingen (se ["Ændring af](#page-41-0)  [udskrivningsindstillingen" på side 42\)](#page-41-0).
- 7. Tryk på knappen  $\hat{\varphi}$  Color (Farve) for at udskrive.
- 8. Tag hukommelseskortet ud, når du er færdig med at udskrive (se ["Sådan udtager du et hukommelseskort" på side 41\)](#page-40-0).

# <span id="page-34-0"></span>*Sådan udskriver du flere fotos fra en indeksformular*

Du kan vælge og udskrive tilstødende fotos på en indeksformular (f.eks. fra foto 3 til 12).

#### *Bemærk!*

*Du kan kun vælge et kontinuerligt udvalg af fotonumre.*

- 1. Udskriv en indeksformular (se ["Sådan udskriver du en](#page-32-0)  [indeksformular" på side 33](#page-32-0)).
- 2. Ilæg papir, som er relevant for dit udskrivningsformål (se ["Ilægning](#page-13-1)  [af papir" på side 14\)](#page-13-1).
- 3. Tryk på knappen A eller  $\blacktriangleleft/\blacktriangleright$  Select (Vælg) gentagne gange, indtil LCD-panelet viser 4.Range of image (4.Billedområde). Tryk på knappen D eller OK.

4. Indtast det første fotonummer, som skal udskrives, ved hjælp af de numeriske knapper (se ["Sådan bruges de numeriske knapper" på](#page-28-4)  [side 29](#page-28-4)), eller tryk på knappen C gentagne gange, indtil det pågældende nummer vises. Tryk til sidst på knappen D eller OK.

#### *Bemærk!*

*Du kan vælge et fotonummer op til 999.*

- 5. Indtast det sidste fotonummer på samme måde, som du indtastede det første, og tryk på knappen D eller OK.
- 6. Indtast det antal kopier, du vil tage, med de numeriske knapper, og tryk på knappen D eller OK.

#### *Bemærk!*

*Det maksimale antal kopier, som dette produkt kan udskrive på én gang, er 999. Hvis det totale antal af kopier overskriver maksimumsgrænsen, justeres tallet automatisk til det maksimale.*

- 7. Skift om nødvendigt udskrivningsindstillingen (se ["Ændring af](#page-41-0)  [udskrivningsindstillingen" på side 42](#page-41-0)).
- 8. Tryk på knappen  $\otimes$  Color (Farve) for at udskrive.
- 9. Tag hukommelseskortet ud, når du er færdig med at udskrive (se ["Sådan udtager du et hukommelseskort" på side 41](#page-40-0)).

# <span id="page-35-0"></span>*Udskrivning af alle fotos på et hukommelseskort*

Med denne funktion kan du udskrive alle fotos, som er lagret på et hukommelseskort.

- 1. Indsæt et hukommelseskort (se ["Indlæsning af hukommelseskort"](#page-37-0)  [på side 38](#page-37-0)) og ilæg papir (se ["Ilægning af papir" på side 14](#page-13-1)).
- 2. Tryk på knappen Card Print Mode (Kortudskrivningstilstand) for at gå til kortudskrivningstilstanden.
- 3. Tryk på knappen A eller  $\blacktriangleleft$  > Select (Vælg) gentagne gange, indtil LCD-panelet viser 5.All images (5.Alle billeder). Tryk på knappen D eller OK.
- 4. Indtast det antal kopier, du vil tage, med de numeriske knapper, og tryk på knappen D eller OK.

#### *Bemærk!*

*Det maksimale antal kopier, som dette produkt kan udskrive på én gang, er 999. Hvis det totale antal af kopier overskriver maksimumsgrænsen, justeres tallet automatisk til det maksimale.*

- 5. Skift om nødvendigt udskrivningsindstillingen (se ["Ændring af](#page-41-0)  [udskrivningsindstillingen" på side 42\)](#page-41-0).
- 6. Tryk på knappen  $\Phi$  Color (Farve) for at udskrive.
- 7. Tag hukommelseskortet ud, når du er færdig med at udskrive (se ["Sådan udtager du et hukommelseskort" på side 41\)](#page-40-0).

# <span id="page-36-0"></span>*Udskrivning med DPOF-funktioner*

DPOF (Digital Print Order Format) er et standardformat til anmodning om filudskrivning. Dette produkt overholder DPOF version 1.10. DPOF gør det muligt at angive fotonumre og antallet af kopier for fotos, som er lagret i et digitalkamera, inden du begynder at udskrive. Hvis du vil oprette DPOF-data, skal du bruge et digitalkamera, som understøtter DPOF. Oplysninger om DPOF-indstillingerne af digitalkameraet finder du i dokumentationen til digitalkameraet.

- 1. Indsæt et hukommelseskort med DPOF-oplysninger (se ["Indlæsning af hukommelseskort" på side 38\)](#page-37-0) og ilæg papir (se ["Ilægning af papir" på side 14\)](#page-13-1).
- 2. Tryk på knappen Card Print Mode (Kortudskrivningstilstand) for at gå til kortudskrivningstilstanden.

3. Tryk på knappen A eller </>></>Select (Vælg) gentagne gange, indtil LCD-panelet viser 6.DPOF (6.DPOF). Tryk på knappen D eller OK.

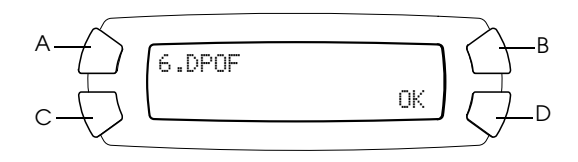

#### *Bemærk!*

6.DPOF *(6.DPOF) vises kun, hvis hukommelseskortet indeholder DPOF-data.*

- 4. Skift om nødvendigt udskrivningsindstillingen (se ["Ændring af](#page-41-0)  [udskrivningsindstillingen" på side 42](#page-41-0)).
- 5. Tryk på knappen  $\otimes$  Color (Farve) for at udskrive.
- 6. Tag hukommelseskortet ud, når du er færdig med at udskrive (se ["Sådan udtager du et hukommelseskort" på side 41](#page-40-0)).

# <span id="page-37-3"></span><span id="page-37-0"></span>*Indlæsning af hukommelseskort*

# <span id="page-37-2"></span><span id="page-37-1"></span>*Sådan indlæses hukommelseskort*

Dette produkt har tre porte til hukommelseskort.

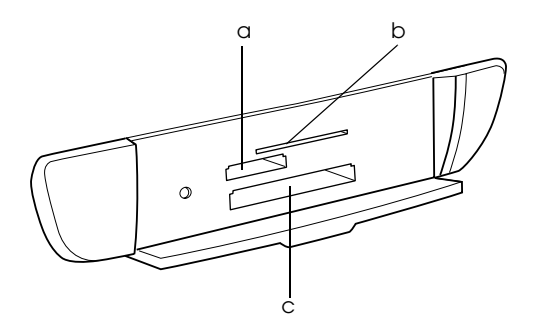

De typer af hukommelseskort, som kan indsættes i hver port, er vist herunder.

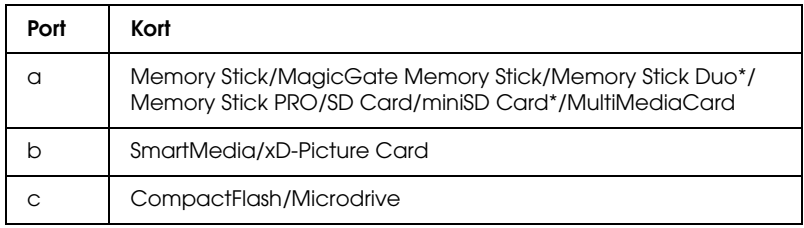

\* En adapter er påkrævet.

#### *Bemærk!*

*Fremgangsmåden til at bruge et hukommelseskort varierer, afhængigt af korttypen. Sørg for at se dokumentationen, som fulgte med hukommelseskortet, hvis du vil have yderligere oplysninger.*

## <span id="page-38-0"></span>*Tilgængelige billedfiler*

Du kan bruge billedfiler, som lever op til følgende krav.

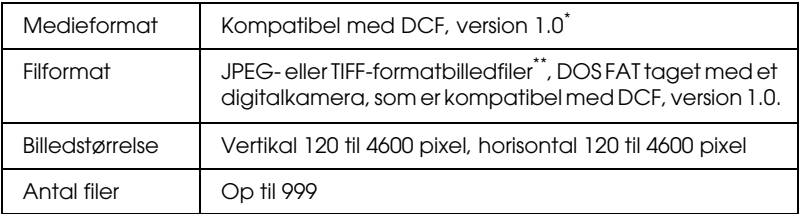

\* DCF står for standarden "Design rule for Camera File system", som fastlagt af Japan Electronics and Information Technology Industries Association (JEITA).

\*\* Understøtter Exif version 2.1/2.2.

#### *Bemærk!*

*Du kan ikke udskrive billeder med filnavne, som indeholder dobbeltbytetegn.*

# <span id="page-39-0"></span>*Sådan indsætter du et hukommelseskort i porten*

- 1. Tryk på knappen  $\circlearrowleft$  On (Til) for at tænde dette produkt.
- 2. Åbn dækslet til hukommelseskortporten.

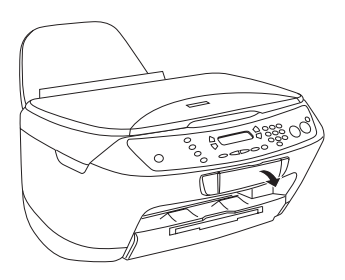

3. Kontroller, at indikatoren ved siden af hukommelseskortporten er slukket, og indsæt et hukommelseskort i den relevante port så langt, det kan komme.

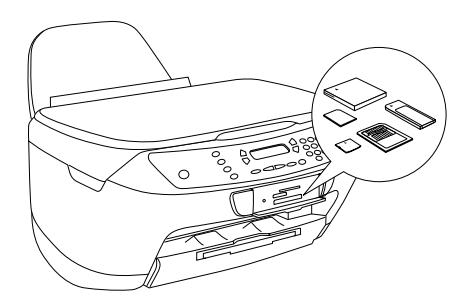

#### *Bemærk!*

*Du kan kun indsætte et hukommelseskort ad gangen.*

4. Luk dækslet til hukommelseskortporten.

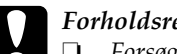

# **Forholdsregel:**<br>□ Forsøg ikke

- ❏ *Forsøg ikke at tvinge hukommelseskortet ind i porten. Hukommelseskort kan ikke indføres helt i kortportene.*
- ❏ *Ukorrekt indsætning af et hukommelseskort kan beskadige dette produkt, hukommelseskortet, eller begge dele.*
- ❏ *Hold dækslet til hukommelseskortporten lukket, mens hukommelseskortet indsættes, med henblik på at beskytte hukommelseskortet og porten fra støv og statisk elektricitet; ellers kan data på hukommelseskortet gå tabt, eller dette produkt kan blive beskadiget.*
- ❏ *Afhængigt af hukommelseskortet, som er indsat i dette produkt, kan hukommelseskortets statiske ladning medføre, at dette produkt ikke fungerer.*

#### *Bemærk!*

*Hvis hukommelseskortet er indsat ukorrekt, lyser hukommelseskortindikatoren ikke.*

5. Hvis billederne er lagret på hukommelseskortet, kan følgende meddelelse blive vist. Tryk på knappen D eller OK.

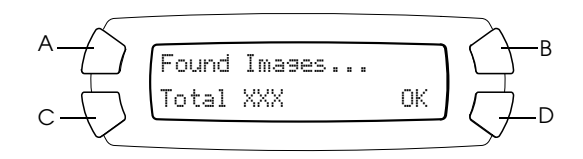

# <span id="page-40-1"></span><span id="page-40-0"></span>*Sådan udtager du et hukommelseskort*

- 1. Kontroller, at alle udskriftsjob er afsluttet, og at hukommelseskortindikatoren ikke lyser.
- 2. Åbn dækslet til hukommelseskortporten.
- 3. Tag hukommelseskortet ud ved at trække det lige ud af porten.

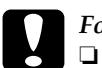

#### c*Forholdsregel:*

- ❏ *Fjern ikke hukommelseskortet og sluk ikke produktet, mens indikatoren for udskrivning eller for hukommelseskortet lyser. Data på hukommelseskortet kan gå tabt.*
- ❏ *Hvis du bruger dette produkt sammen med en computer, som har Windows 2000 eller XP installeret, skal du aldrig slukke dette produkt eller frakoble USB-kablet, når et hukommelseskort er indsat i produktet, da dette kan ødelægge data på hukommelseskortet. Yderligere oplysninger finder du i brugervejledningen.*

# <span id="page-41-0"></span>*Ændring af udskrivningsindstillingen*

Du kan ændre udskrivningsindstillingen, når LCD-panelet er i tilstanden vist herunder.

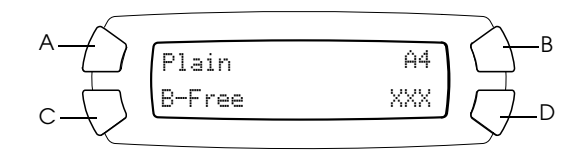

Tryk på knappen (A, B eller C C) gentagne gange, indtil den ønskede indstilling vises på LCD-panelet. Listen herunder viser de indstillinger, du kan vælge, samt indstillingens tilknyttede knap.

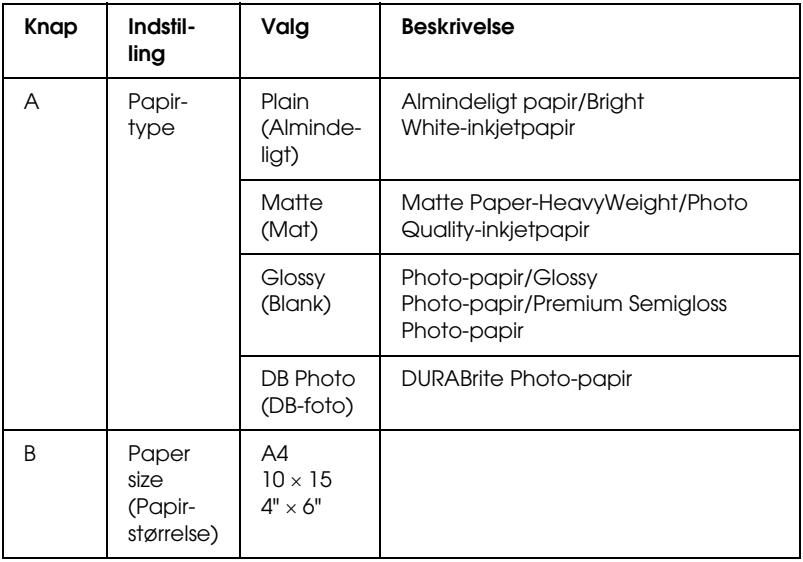

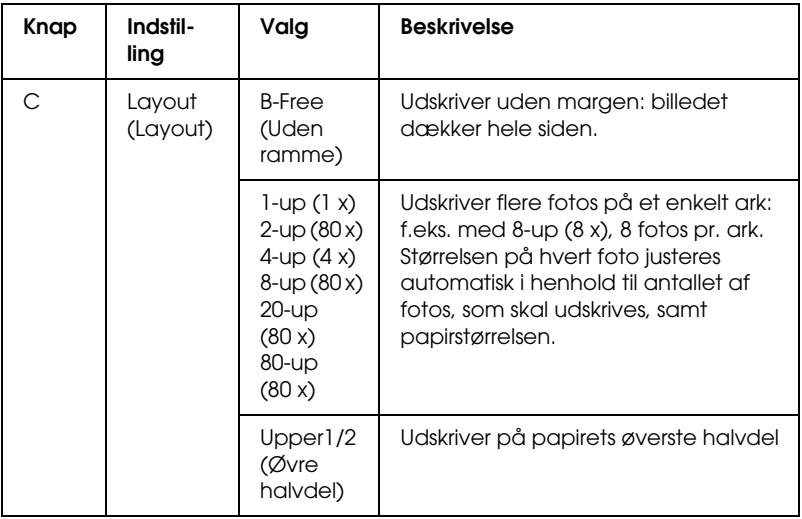

# <span id="page-42-0"></span>*Annullering af udskrivning*

Tryk på knappen  $\otimes$  Stop, hvis du vil annullere udskrivning.

#### *Bemærk!*

*Træk ikke i papiret. Det papir, som kopieres, leveres automatisk i outputbakken.*

# <span id="page-43-0"></span>*Scanning ved hjælp af LCD-panelet og knapper*

Med dette produkt kan du scanne billeder til et hukommelseskort, en computer eller en e-mail-meddelelse (på en computer). Derefter kan du redigere dem til at opfylde dine behov. Du finder oplysninger om at scanne billeder til computer eller e-mail i *Reference Guide* (Brugervejledning).

#### *Bemærk!*

*Du kan ikke scanne film.*

Tilgængelige scanningsindstillinger:

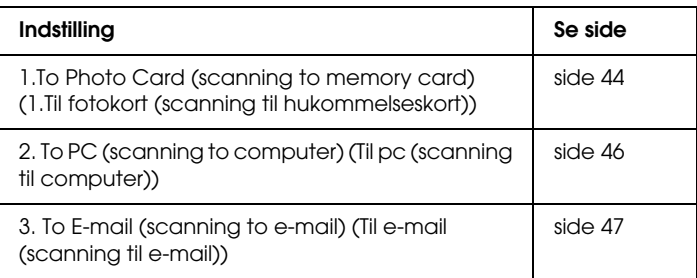

# <span id="page-43-1"></span>*Scanning til hukommelseskort*

Du kan scanne et billede og derefter gemme det på et hukommelseskort direkte uden en computer. De scannede billeder gemmes i JPEG-formatet.

#### *Bemærk!*

*Hvis meddelelsen* The card is not properly formatted. Would like to format the card? *(Kortet er ikke formateret korrekt. Vil du formatere kortet?) vises på displayet, skal du formatere hukommelseskortet (se ["Sådan](#page-45-0)  [formaterer du et hukommelseskort" på side 46](#page-45-0)) eller trykke på knappen* C *for at annullere formateringen og derefter udskifte det med et formateret kort.*

- 1. Indsæt et hukommelseskort (se ["Indlæsning af hukommelseskort"](#page-37-3)  [på side 38\)](#page-37-3).
- 2. Tryk på knappen Scan Mode (Scanningstilstand) for at gå til scanningstilstanden.
- 3. Tryk på knappen A eller  $\blacktriangleleft$  > Select (Vælg) gentagne gange, indtil 1.To Photo Card (Til fotokort) vises på LCD-panelet. Tryk derefter på knappen D eller OK.

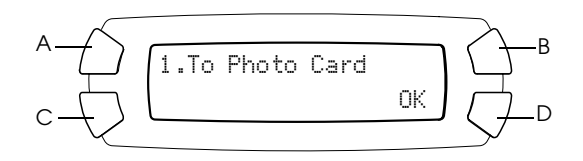

4. Brug knapperne A, B og C til at vælge dokumenttype, udskriftskvalitet og scanningsområde. Tryk på den tilknyttede knap gentagne gange, indtil det ønskede valg vises på LCD-panelet (se listen herunder). Tryk derefter på knappen D.

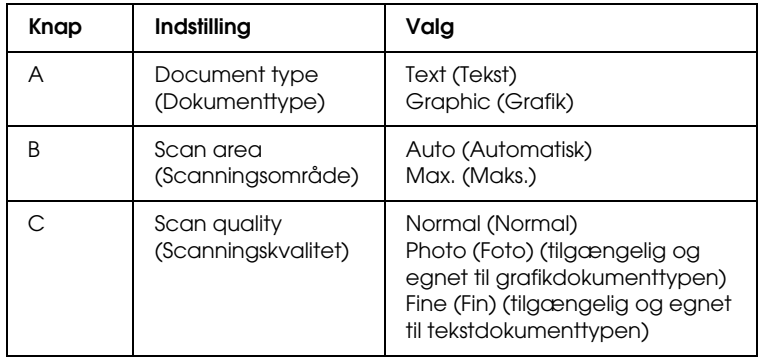

5. Placer en original på dokumentpladen (se ["Placering af et dokument](#page-16-1)  [på dokumentpladen" på side 17](#page-16-1)). Tryk på knappen  $\Diamond$  Color (Farve) for at scanne.

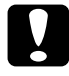

c*Forholdsregel: Åbn ikke scannerenheden under scanning eller kopiering, da dette kan beskadige produktet.*

#### *Bemærk!*

*De scannede billeder gemmes i mappen "epscan", som oprettes automatisk, når du scanner til hukommelseskortet.*

6. Tag hukommelseskortet ud, når du er færdig med at udskrive (se ["Sådan udtager du et hukommelseskort" på side 41](#page-40-1)).

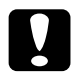

c*Forholdsregel: Fjern ikke hukommelseskortet og sluk ikke produktet, mens indikatoren for udskrivning eller for hukommelseskortet lyser. Data på hukommelseskortet kan gå tabt.*

# <span id="page-45-0"></span>*Sådan formaterer du et hukommelseskort*

Hvis meddelelsen The card is not properly formatted. Would like to format the card? (Kortet er ikke formateret korrekt. Vil du formatere kortet?) vises på displayet, kan du formatere hukommelseskortet på følgende måde:

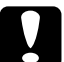

c*Forholdsregel: Alle data på et hukommelseskort slettes, når kortet formateres.*

- 1. Tryk på knappen D.
- 2. Tryk på knappen  $\Diamond$  Color (Farve) for at formatere. Når formateringen er afsluttet, vender dette produkt tilbage til tilstanden, inden du formaterede kortet.

# <span id="page-45-1"></span>*Scanning til computer*

Med dette produkt kan du scanne et billede til en computer eller sende en e-mail med det scannede billede vedhæftet. Inden du bruger denne funktion, skal du kontrollere, at du har *EPSON Scan* og *EPSON Smart Panel* installeret på computeren.

- 1. Slut dette produkt til computeren med et USB-kabel, og tænd computeren.
- 2. Placer en original på dokumentpladen (se ["Placering af et dokument](#page-16-1)  [på dokumentpladen" på side 17\)](#page-16-1).
- 3. Tryk på knappen Scan Mode (Scanningstilstand) for at gå til scanningstilstanden.
- 4. Tryk på knappen A eller  $\blacktriangleleft$ / $\blacktriangleright$  Select (Vælg) gentagne gange, indtil 2.To PC (Til pc) vises på LCD-panelet. Tryk derefter på knappen D eller OK.

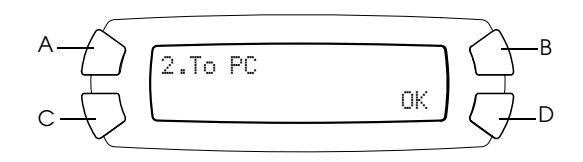

Originalen scannes til computeren, og *EPSON Smart Panel* åbnes. Yderligere oplysninger om betjeningen af *EPSON Smart Panel* finder du i programmets *Help* (Hjælp).

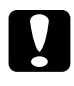

#### c*Forholdsregel:*

*Åbn ikke scannerenheden under scanning eller kopiering, da dette kan beskadige produktet.*

# <span id="page-46-0"></span>*Scanning direkte til e-mail*

Med dette produkt kan du scanne et billede og sende en e-mail med det scannede billede vedhæftet. Inden du bruger denne funktion, skal du kontrollere, at du har *EPSON Scan* og *EPSON Smart Panel* installeret på computeren.

- 1. Slut dette produkt til computeren, og tænd computeren.
- 2. Placer en original på dokumentpladen (se ["Placering af et dokument](#page-16-1)  [på dokumentpladen" på side 17](#page-16-1)).
- 3. Tryk på knappen Scan Mode (Scanningstilstand) for at gå til scanningstilstanden.

4. Tryk på knappen A eller  $\blacktriangleleft$ / $\blacktriangleright$  Select (Vælg) gentagne gange, indtil 3.To E-mail (Til e-mail) vises på LCD-panelet. Tryk derefter på knappen D eller OK.

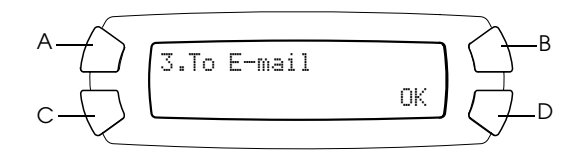

Oplysninger om yderligere trin finder du i *Reference Guide* (Brugervejledning).

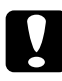

c*Forholdsregel: Åbn ikke scannerenheden under scanning eller kopiering, da dette kan beskadige produktet.*

# <span id="page-47-0"></span>*Annullering af scanning*

Tryk på knappen  $\odot$  Stop, hvis du vil annullere scanning.

# <span id="page-48-0"></span>*Udskiftning af blækpatroner*

Dette produkt registrerer mængden af blæk, der er tilbage i hver blækpatron, ved hjælp af en IC-chip, der er indbygget i blækpatronen. Hvis chippen registrerer, at blækniveauet er lavt, får du vide, hvilken blækpatron der skal udskiftes, via en meddelelse på LCD-panelet eller din computer.

# <span id="page-48-1"></span>*Blækpatroner*

Du kan bruge følgende blækpatroner til dette produkt.

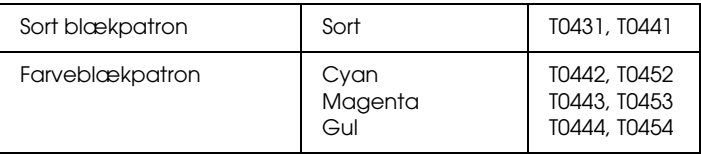

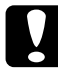

#### c*Forholdsregel:*

*Epson anbefaler brugen af ægte Epson-blækpatroner. Epson kan ikke holdes ansvarlig for skader, der opstår som følge af brugen af andre produkter.*

# <span id="page-48-2"></span>*Kontrol af blækniveau*

Du kan kontrollere blækniveauet enten på LCD-panelet eller på din computer. Yderligere oplysninger om, hvordan du kontrollerer blækniveauet på computeren, finder du i *Reference Guide* (Brugervejledning).

# <span id="page-49-0"></span>*Sådan kontrollerer du blækniveauet ved hjælp af LCD-panelet*

- 1. Kontroller, at produktet er tændt, og tryk på knappen Setup Mode (Opsætningstilstand).
- 2. Tryk på knappen A gentagne gange, indtil 2.Ink levels (2.Blækniveauer) vises på LCD-panelet. Tryk derefter på knappen x Color (Farve). Der vises, hvor meget blæk der er tilbage.

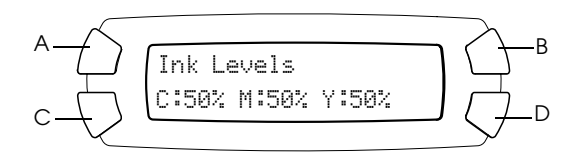

3. Hvis du vil udskifte blækpatronen, skal du gå til det næste afsnit. Hvis du vil vende tilbage til det forrige display uden at udskifte blækpatronen, skal du trykke på knappen OK (OK).

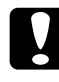

c*Forholdsregel: Lad den brugte blækpatron blive siddende i produktet, indtil den skal udskiftes; ellers kan blækket i skrivehovedets dyser tørre ud.*

# <span id="page-49-1"></span>*Forholdsregler ved udskiftning af blækpatroner*

Læs alle vejledningerne i dette afsnit og ["Håndtering af blækpatroner"](#page-5-0)  [på side 6](#page-5-0), når du skal udskifte blækpatronerne.

❏ Hvis det er nødvendigt at fjerne en blækpatron midlertidigt fra dette produkt, skal du beskytte blækpatronens blæktilførselsområde mod snavs og støv. Opbevar blækpatronen i samme miljø som dette produkt. Ved opbevaring af blækpatronen skal du sørge for, at siden med mærkaten til angivelse af blækpatronens farve vender opad. Opbevar ikke blækpatroner på hovedet.

- ❏ Ventilen i blæktilførselsporten er beregnet til at opsamle eventuel overskydende blæk, der måtte blive afgivet. Det anbefales dog at udøve forsigtighed ved håndteringen. Rør ikke ved blækpatronens tilførselsport eller området omkring den.
- ❏ Dette produkt bruger blækpatroner, der er udstyret med en IC-chip. IC-chippen registrerer den nøjagtige mængde blæk, som hver blækpatron bruger, så al blæk bruges, også selvom en blækpatron fjernes og indsættes igen. Der bruges dog noget blæk hver gang blækpatronen isættes, da produktet kontrollerer dens driftssikkerhed automatisk.
- ❏ Når en blækpatron bliver tom, kan du ikke fortsætte med at kopiere eller udskrive, selvom der stadig er blæk i de andre patroner. Før du kopierer eller udskriver, skal du udskifte den tomme patron.
- ❏ Der forbruges blæk, når du kopierer eller udskriver dokumenter, samt i følgende situationer: Ved rengøring af skrivehovedet, under den selvrensende proces, der udføres, når produktet tændes, og ved den blæktilførsel, der sker, når en blækpatron installeres i dette produkt.
- ❏ Foretag ikke genopfyldning af blækpatronerne. Produktet beregner den mængde blæk, der er tilbage, ved hjælp af en IC-chip, der er indbygget i blækpatronen. Selvom blækpatronen genopfyldes, beregnes den mængde blæk, der er tilbage, ikke af IC-chippen, og derefter ændrer den mængde blæk, der kan bruges, sig ikke.
- ❏ Efter udskiftning af en blækpatron kan den være tom, hvis blækniveauet var lavt. Gør en ny blækpatron klar, når der vises en meddelelse om, at blækniveauet er lavt.

# <span id="page-50-0"></span>*Udskiftning af en blækpatron*

Følg trinene herunder ved udskiftning af blækpatroner.

#### *Bemærk!*

*Inden du udskifter en blækpatron, skal du læse ["Forholdsregler ved udskiftning](#page-49-1)  [af blækpatroner" på side 50](#page-49-1) og ["Håndtering af blækpatroner" på side 6](#page-5-0)*.

1. Kontroller, at produktet er tændt.

#### 2. **Når blækpatronen er tom:**

Se meddelelsen på LCD-panelet for at se, hvilken blækpatron der er tom, og tryk derefter på knappen  $\&$  Color (Farve).

#### **Når blækniveauet er lavt:**

Tryk på knappen Setup Mode (Opsætningstilstand) for at gå til opsætningstilstanden og tryk på knappen A gentagne gange, indtil 5.Ink cartridge (5.Blækpatron) vises på LCD-panelet. Tryk derefter på knappen  $\Phi$  Color (Farve).

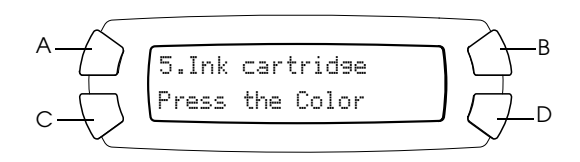

Blækpatronerne flyttes til udskiftningspositionen.

3. Kontroller, at dokumentdækslet er lukket, og åbn derefter scannerenheden.

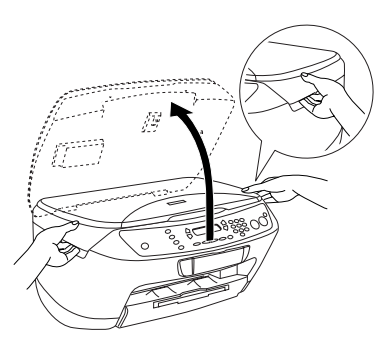

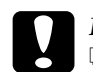

# **Forholdsregel:**<br>□ Åbn ikke sc

- ❏ *Åbn ikke scannerenheden, mens dokumentdækslet er åbent.*
- ❏ *Flyt ikke skrivehovedet manuelt. Dette kan beskadige produktet.*
- ❏ *Start ikke udskiftningen af blækpatronen, før skrivehovedet stopper.*

4. Ryst pakken med den nye blækpatron fire-fem gange, inden blækpatronen tages ud af emballagen.

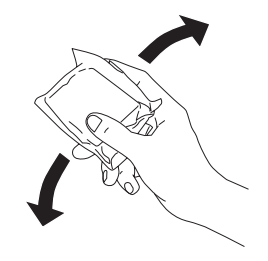

5. Åbn blækpatrondækslet.

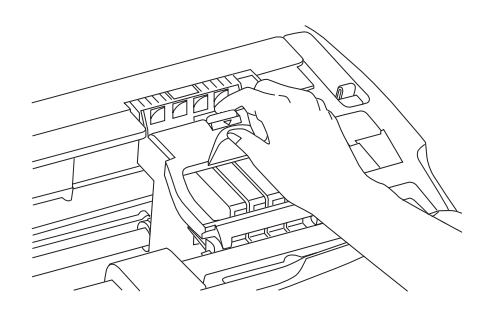

6. Tag godt fat om siderne på den blækpatron, du vil udskifte. Løft blækpatronen ud af produktet, og bortskaf den på forsvarlig vis. Skil ikke brugte blækpatroner ad, og forsøg ikke at foretage genopfyldning.

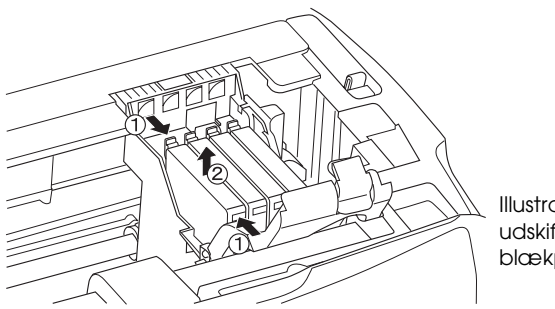

Illustrationen viser udskiftning af den sorte blækpatron.

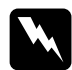

w*Advarsel! Vær forsigtig ved håndtering af brugte blækpatroner. Der kan være blæk omkring blæktilførselsporten. Hvis du får blæk på huden, skal du vaske området omhyggeligt med vand og sæbe. Hvis du får blæk i øjnene, skal du straks skylle dem med vand. Kontakt straks en læge, hvis du stadig oplever ubehag eller har synsproblemer, efter at øjnene er blevet grundigt skyllet.*

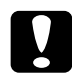

c*Forholdsregel: Lad den brugte blækpatron blive siddende i produktet, indtil den skal udskiftes; ellers kan blækket i skrivehovedets dyser tørre ud.*

7. Sæt den nye blækpatron lige ind i blækpatronholderen, og tryk derefter på toppen af blækpatronen, indtil den klikker på plads.

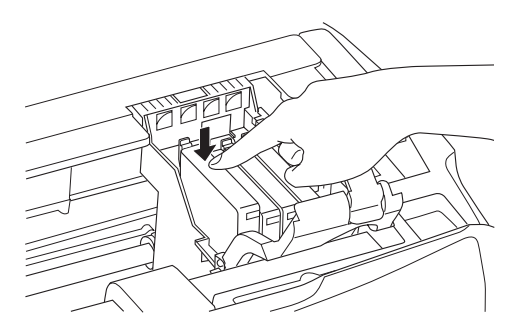

Hvis du skal udskifte flere blækpatroner, skal du gentage trin 6 og 7.

8. Luk blækpatrondækslet.

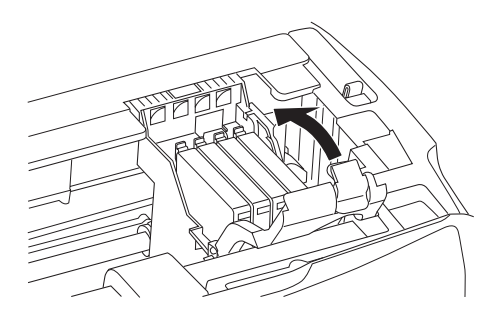

#### *Bemærk!*

*Hvis du har svært ved at lukke blækpatrondækslet, skal du se trin 7 for at sikre dig, at blækpatronen er isat korrekt.*

9. Luk scannerenheden.

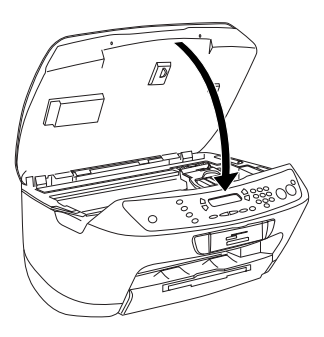

Skrivehovedet bevæges til udgangsstillingen, og blæktilførslen begynder. Charging... (Tilfører) vises på displayet, når blæktilførslen er i gang. Charging... (Tilfører) fjernes fra displayet, når blæktilførslen er fuldført.

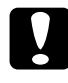

c*Forholdsregel: Du må aldrig slukke for dette produkt, når* Charging... *(Tilfører) vises på displayet. Ellers tilføres der ikke blæk nok.*

#### *Bemærk!*

*Hvis du installerer en brugt blækpatron, hvor blækniveauet allerede er lavt, kan den være tom lige efter udskiftningen. Udskift derefter blækpatronen med en ny blækpatron.*